## **HOW TO TAKE THE PRINT OUT OF THE RECEIPT**

Step :1 open the URL : acad.uohyd.ac.in

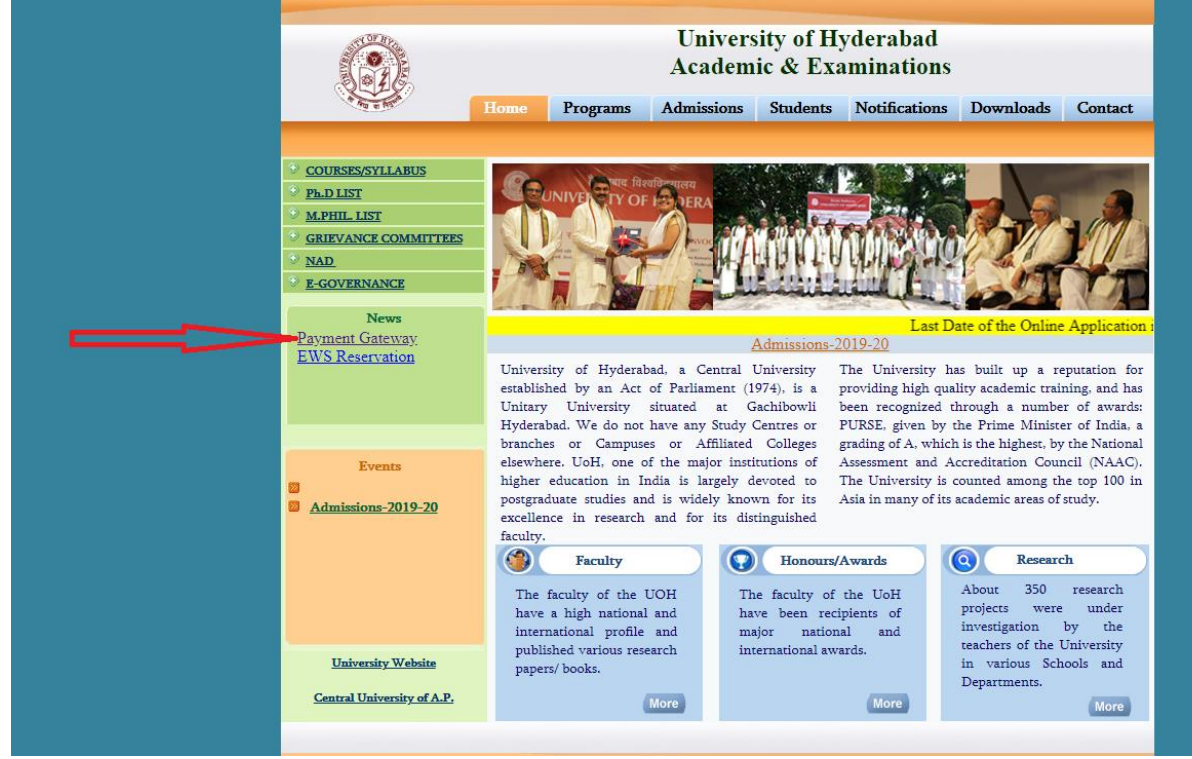

Step:2 :- Click on the Payment Gateway link (then the following screen will open)

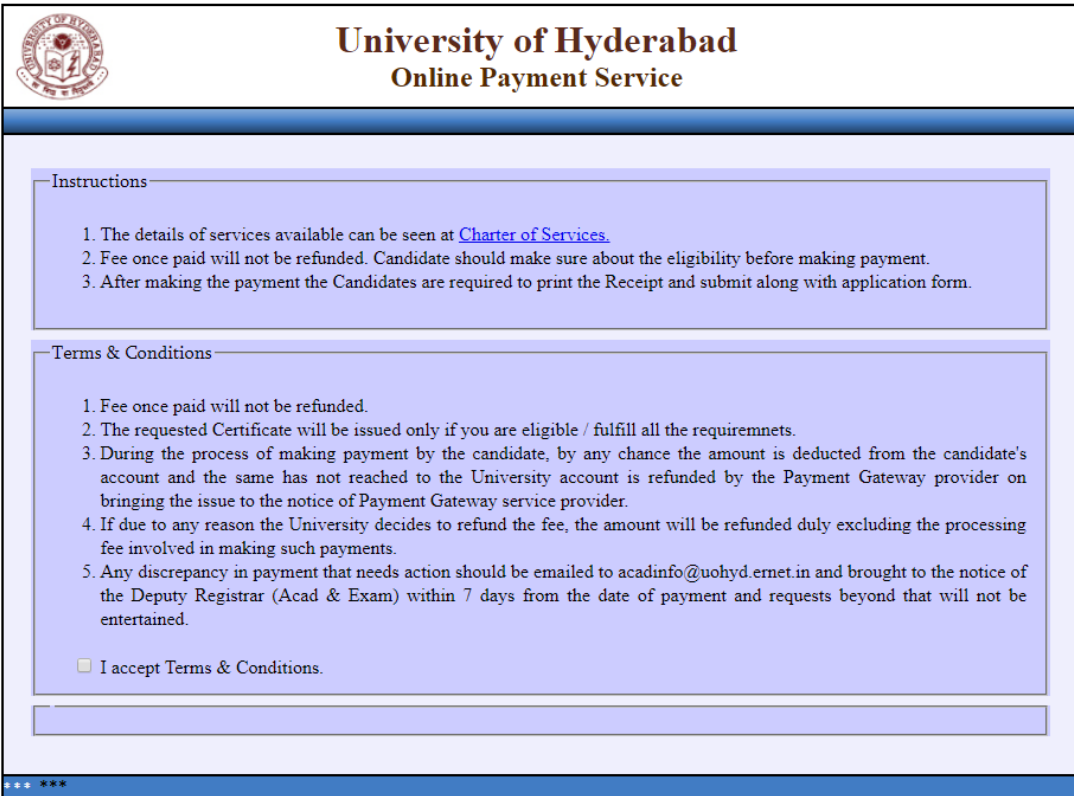

## **Step 3: Click on the check box of "I accept Terms & Conditions"**

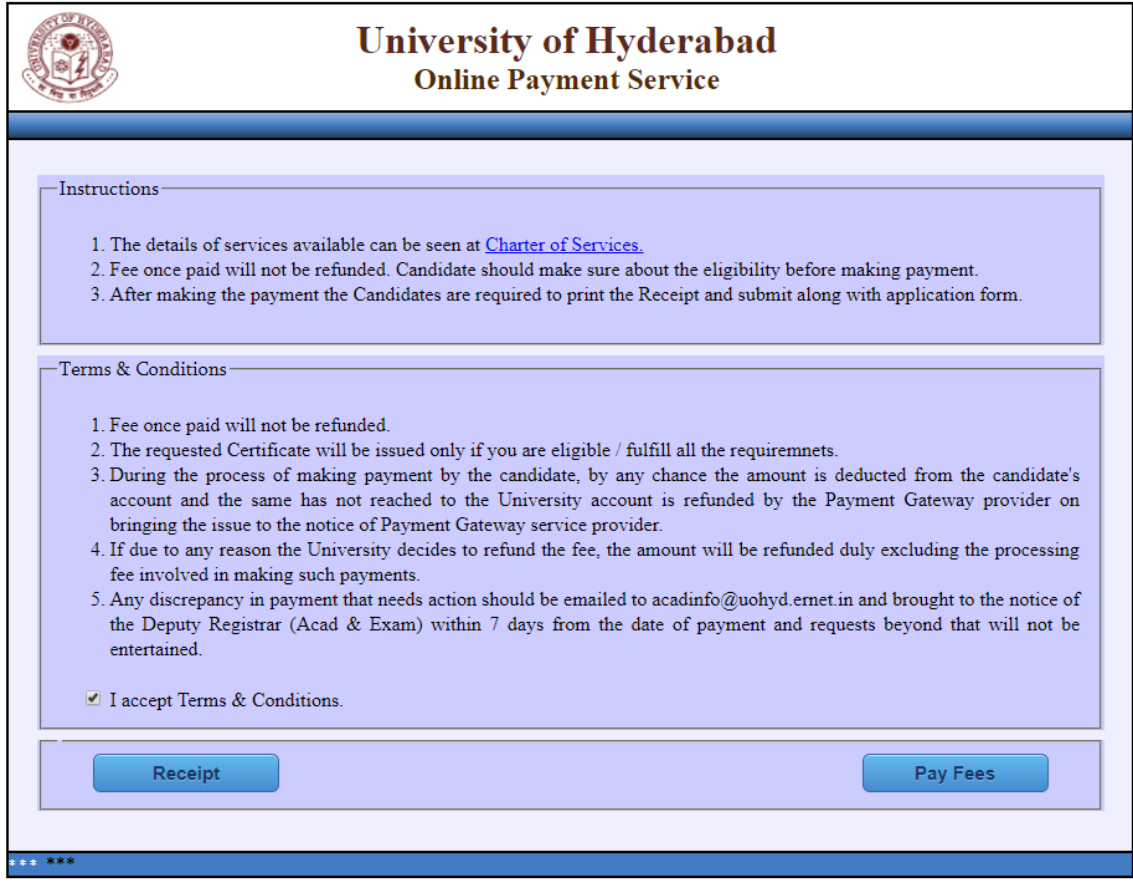

Step: 4 Click on the Receipt button It will open the following screen :-

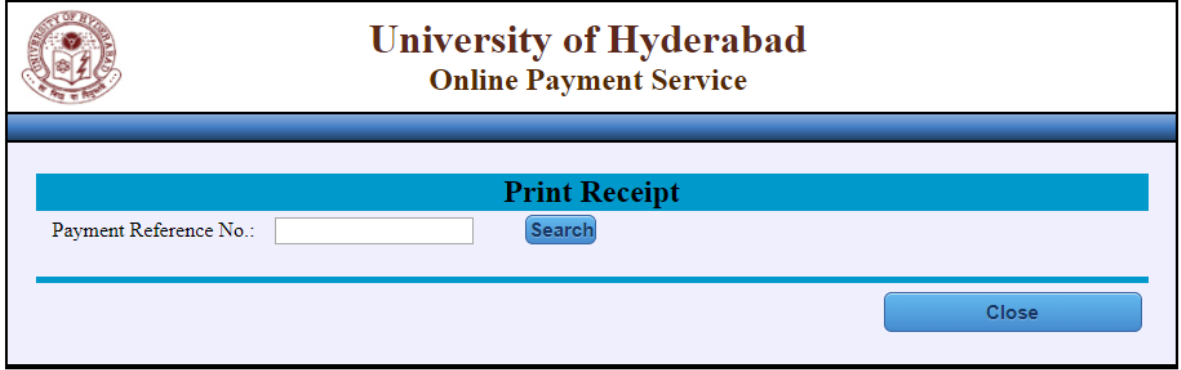

**Step: 5 :- Enter your transaction / Payment Reference No. and then click on "Search" button it will open the following screen.** 

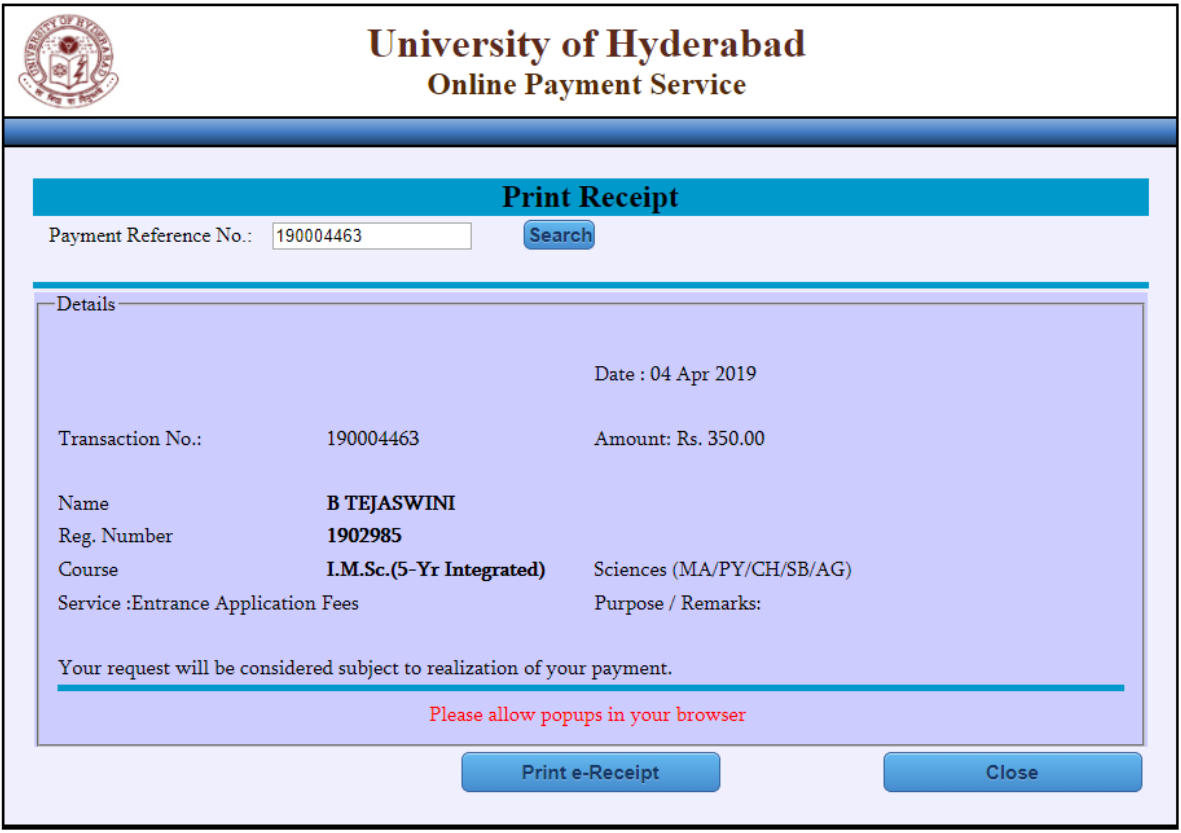

**Step 6 :- It shows the receipt to print, if your payment is successful (take print out of the receipt)** 

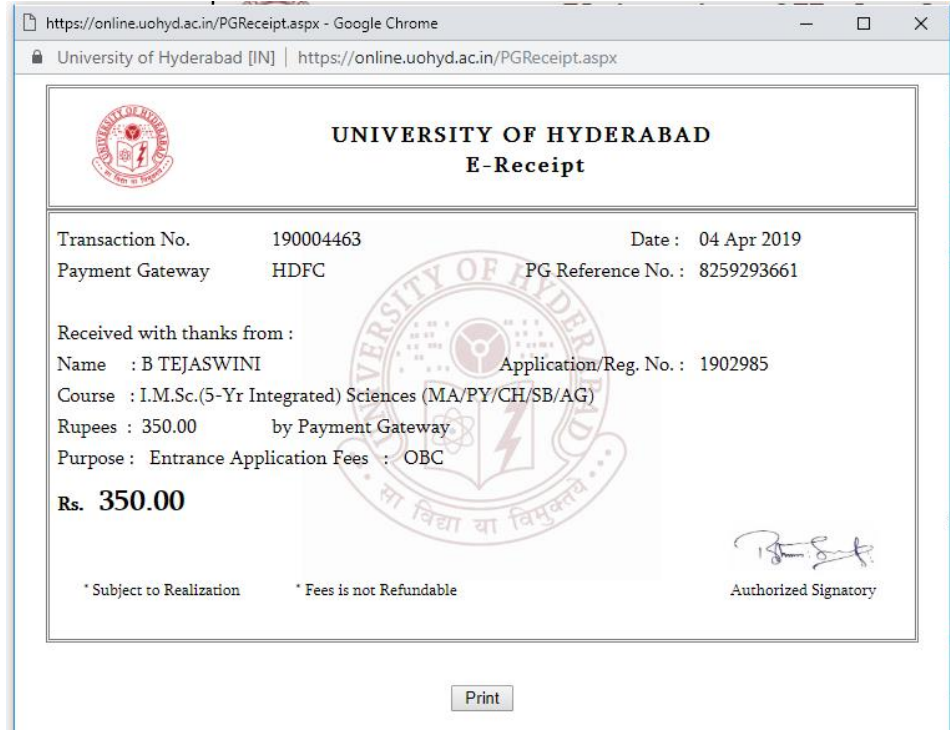